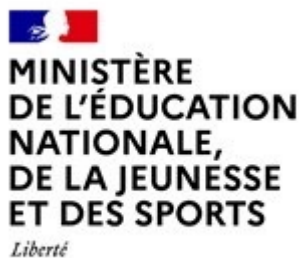

Égalité Fraternité

# Dép[oser un](https://eduscol.education.fr/1254/deposer-un-dossier-generation-2024-ou-questionner-les-referents) projet « c engagées » et « lycées »

*But de cette rubrique : vous aider dans le dépôt*  $\epsilon$ *de labellisation « classes engagées » et « ly* 

*Vous avez des questions ?* 

*Via le formulaire ou le référent acaé* 

*ou la messagerie électronique* 

aap@snu.gouv.fr (préciser vos coord

## 1. [Préambule](https://www.demarches-simplifiees.fr/commencer/aap-classes-engagees)

## Appel à projets « classes engagées » et « lycée **uniquement sous forme numé** via l'application Démarches-simp

https://www.demarches-simplifiees.fr/commencer

**FORMULAIRE UNIQUE NATIO** 

### 2- SECONNECTER

#### **2-1 Pour déposer une candidature :**

**https://www.demarchessimplifiees.fr/commencer/aapclasses-engagees**

Puis 2 cas de figure:

## Appel à projets "clas engagés"

Temps de remplissage estimé : 18 mn

Commencer la démarcl Se créer un compte avec Fra FranceConnect est la solution prop aux services en ligne.

**S'identifier avec FranceConnect** 

Qu'est-ce que FranceConnect ? L'

#### Créer un compte demarches-sim

Quel est l'objet de la démarche ? Cet appel à projet auprès des établisser année de CAP vise à développer la culti prise de responsabilités et l'initiative. C responsabilité par rapport à lui-même e

#### **2.1.1 Vous ne possédez pas de compte**

*Remarque : il est préférable de vous connecter avec le courriel officiel de l'établissement (facilite le suivi / historique) et pas recommandé d'utiliser France connect avec une adresse personnelle !* 

*Vous pourrez aussi inviter (Cf 3.2) un membre de votre équipe pédagogique pour le suivi de l'avancée de la démarche.*

- Cliquez sur [Créer un compte…], puis renseignez vos identifiants de connexion (courriel établissement) ;
- Ensuite cliquez sur [Créer un compte] (avec courriel établissement) ;
- Un courriel de validation vous sera envoyé à l'adresse associée au compte (exemple ci-contre);
- Dans la messagerie école/établissement (vérifiez « spam »), cliquez sur le lien présent dans le courriel de validation pour accéder à la page « Données d'identité ».

#### **Creation de compte sur** demarches-simplifiees.fr

Se créer un compte avec FranceConnect

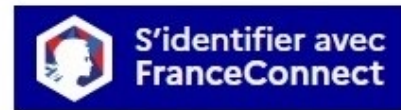

Qu'est-ce que FranceConnect ? L'

OU

ficher

#### Se créer un compte en choisissant un identifiant

Tous les champs sont obligatoires. Adresse électronique Format attendu : john.doe@exemple.fr

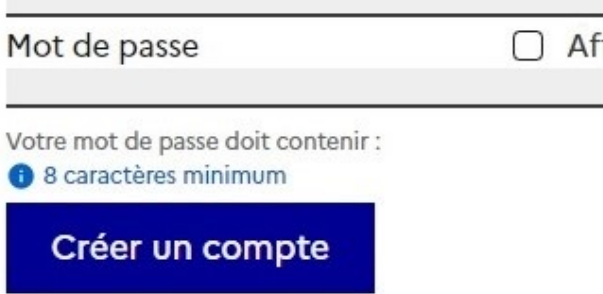

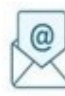

Avant d'effectuer votre démarche, nous avons besoin de vérifier votre odresse

Ouvrez votre boîte email, et cliquez sur le lien d'activation dans le méssage que vous avez recu

i vous n'avez pas reçu notre message, nous pouvans vous le renvoyer.

#### **2.1.2 Vous possédez un compte**

*Ouvert dans un autre cadre*

- Cliquez sur [J'ai déjà un compte],
- Puis, renseignez vos identifiants pour démarches simplifiées ;
- Ensuite cliquez sur [Se connecter] pour accéder à la page « Donnée d'identité ».

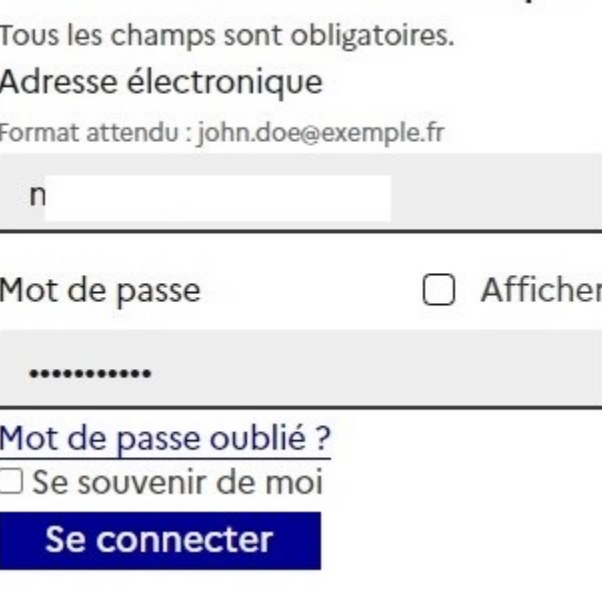

Se connecter avec son compte

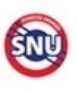

#### Appel à projets "classes engagées" et "lycées engagés"

Temps de remplissage estimé : 18 mn

Commencer la démarche

#### **2.1.2 Vous possédez un compte « demande confirmation mdp »**

- En cas de demande confirmation mot de passe. Dans la messagerie école/établissement (vérifiez « spam »), cliquez sur le lien présent dans le courriel.
- Régler au besoin la configuration de votre navigateur https://faq.demarchessimplifiees.fr/article/34-je-dois-confirmermon-compte-a-chaque-connexion

#### **Encore**

Ouvrez votre boite email p Attention, ce message pe

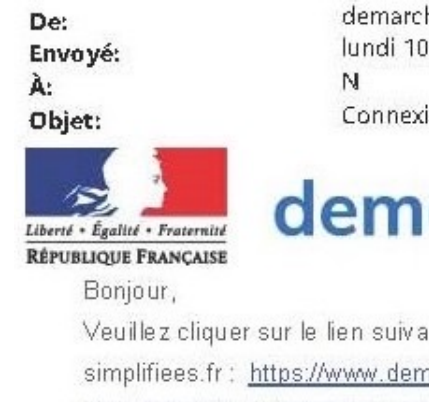

jeton/88522?jeton=RE2RdvEW Ce lien est valide une semaine

Bonne journée,

L'équipe demarches-simplifiees

### 3- DEPOSER UNECANDIDATURE

#### **3-1 Identification de la personne qui dépose la demande**

Les premières informations demandées sont la civilité, le nom et le prénom du déposant.

Puis cliquez sur **[ Continuer ]**.

Pour la suite:

- Veillez à vous munir du code RNE/UAI de l'établissement
- Vous devrez compléter les différentes rubriques en suivant les indications

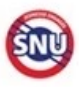

#### Appel à projets "classes engagées" et "lycées engagés"

Temps de remplissage estimé : 18 mn

Commencer la démarche

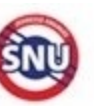

### Appel à projets "classes engagées" et "lycées engagés"

(18 mn Temps de remplissage estimé : 18 mn

#### Données d'identité

Merci de remplir vos informations personnelles pour accéder à la démarche. Tous les champs sont obligatoires.

#### Civilité

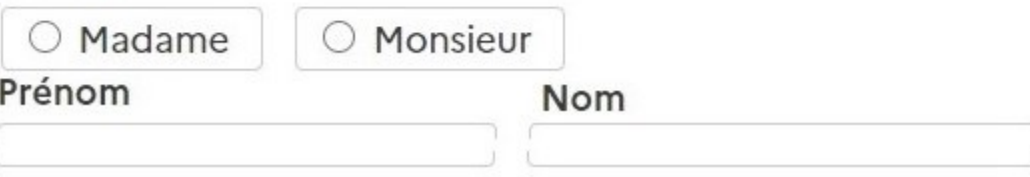

#### **CLIQUEZ puis INDIQUER courriel de l'invité**

#### **3-2 Remplir lesrubriques**

Vous pouvez aussi

**inviter une personne à modifier le dossier en activant le champ prévu à cet effet :** - **Au sein de votre académie** - **Avec l'aide du support dédié de la DGSNU**

• Enregistrer en brouillon à tout moment, en cliquant sur **[Enregistrer le brouillon]**

**Vous devez:**

•

- **Utiliser les listes déroulantes** (cliquer sur la flèche vers le bas à droite du champ à renseigner).
- **Remplir obligatoirement les champs** à côté desquels figure un **astérisque.**
- À tout moment, le dossier peut être enregistré en brouillon. Pour cela, il suffit de cliquer sur le bouton **[Enregistrer le brouillon]**

Appel à projets "classes engagées" et "lycées engagés" Dossier nº 13320163 - En brouillon

A Inviter une personne à modifier ce dossier ·

Mon identité v

Vous pouvez inviter quelqu'un à remplir ce dossier avec yous.

Cette personne aura le droit de modifier votre dossier.

Adresse mail

Adresse mail

Ajouter un message à la personne invitée (optionnel)

Ajouter un message à la personne invitée (optionnel)

**Envoyer une invitation** 

**Si exceptionnellement vous n'êtes pas connecté via le mail RNE/UAI et/ou officiel de l'établissement, il est indispensable de le faire via l'invitation.**

#### **3-3 Déposer le dossier**

*Le mode brouillon:*

• *Sauvegarde des informations renseignées dans le formulaire modifiable et accessible à tout moment tant que la demande n'est pas en instruction.*

#### **Avant le dépôt du dossier:**

- 1. Vérifiez d'avoir bien rempli tous les champs obligatoires, avec un astérisque. En cas contraire, vous verrez apparaitre la mention « Veuillez renseigner ce champ » près de la rubrique concernée.
- **2. Invitez le chef d'établissement si il n'est pas le rédacteur direct de la demande**

**« cf 3.2 inviter une personne à compléter le dossier »**.

#### **4. QUESTIONNAIRE LYCEE ENGAGE**

La labellisation « lycée engagé » valorise un projet d'établissement portant sur l'engagement décliné sur plusieurs classes, au travers de plusieurs projets ou actions. Un « lycée engagé » répond à tous les critères du cahier des charges et s'emploie à mobiliser le plus grand nombre d'élèves en mobilisant au moins deux « classes engagées ».

Combien de « classes engagées » sont-elles prévues pour 2023-2024 ?\*

Quels sont les autres projets ou actions d'engagement ? (600 mots)  $\star$ 

Votre brouillon est automatiquement enregistré. En savoir plus [7]

5

Déposer le dossie

#### **3.3.1 Soumettre la demande :**

• Cliquez sur **[Déposer le dossier]** pour effectuer le dépôt et ainsi initier votre demande de validation,

*La pièce déposée ne doit pas peser plus de 20Mo.*

- Un courriel de confirmation de dépôt vous est envoyé sur l'adresse associée au compte;
- L'écran suivant apparaît, cf image
- Votre dossier prend le statut « en construction », il reste modifiable tant qu'il ne prend pas le statut « en instruction »,
- Nous vous conseillons de l'imprimer afin de fournir au besoin une copie à votre directeur école/chef d'établissement.
- Il est possible d'accéder à la demande que vous venez de déposer en cliquant sur

#### **[ Accéder à votre dossier]**

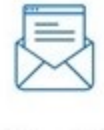

Merci!

Votre dossier sur la démarche Dossier de candidature a bien été envoyé.

Vous avez désormais accès à votre dossier en ligne.

Vous pouvez le modifier et échanger avec un instructeur.

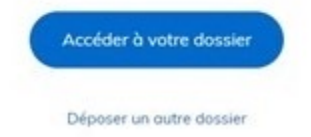

### **4. Accéder au suivi de ma demande**

#### **4.1 Consulter et modifier ma demande**

- Via [Accéder à votre dossier] dans la fenêtre qui apparaît une fois le dépôt fait
- Ou [Consulter mon dossier] dans le courriel de confirmation de dépôt reçu à l'adresse du compte, vous accédez à un résumé de votre demande (cf image).

Sur cette page il est possible de:

- Se connecter au dossier
- **Inviter une personne à le lire et/ou le compléter**
- Le **modifier**
- Voir son **statut**

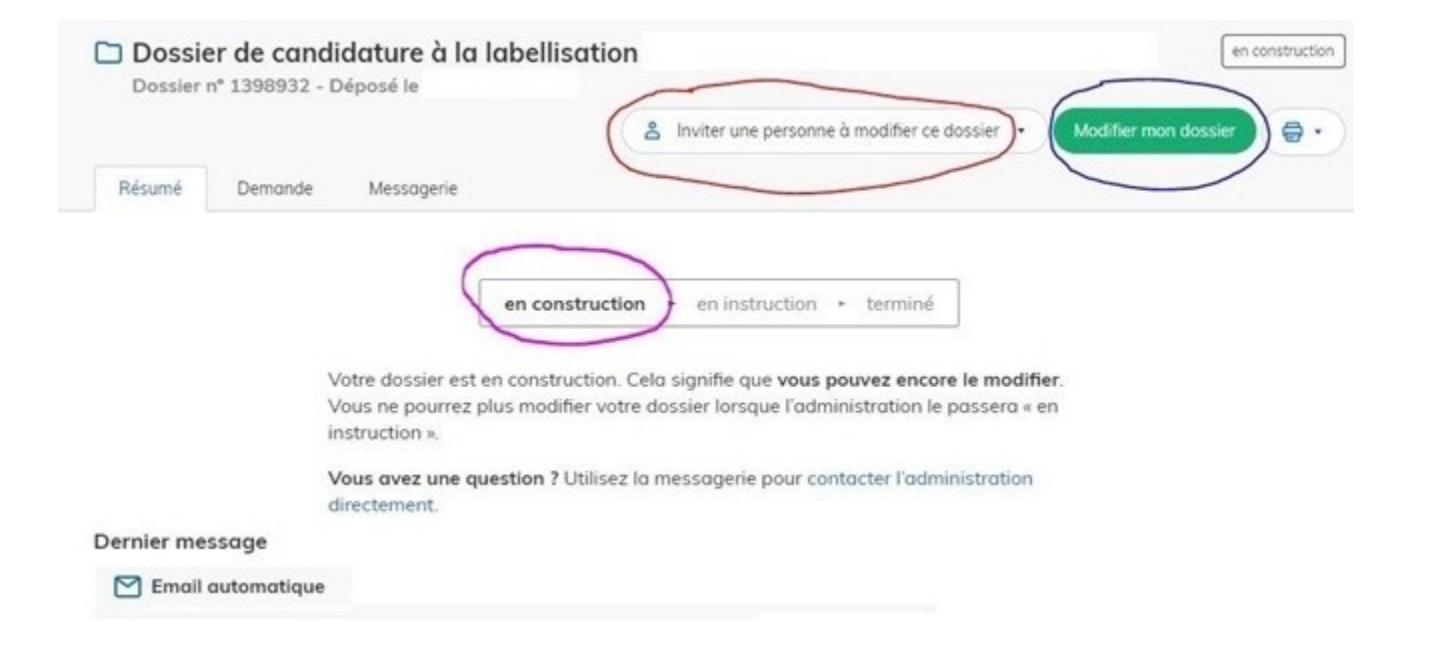

#### **4.2 Les différents statuts de ma demande**

Une fois connecté, vous pouvez accéder directement à votre dossier qui peut avoir quatre statuts différents :

- « **Brouillon** »: dossier modifiable;
- « **En construction** »: dossier modifiable;
- « **En instruction** »:
	- Dossier consultable mais non-modifiable.

Après, le dossier sera soit:

- **Accepté :** votre engagement est validé pour poursuivre le projet jusqu'au Jeux Paralympiques septembre 2024;
- Sans suite : en cas de désistement du demandeur ;
- **Refusé** : temporairement en attendant qu'un correspondant départemental vous contacte et vous accompagne dans la finalisation de la démarche .

Le dossier sera parfois annoté.

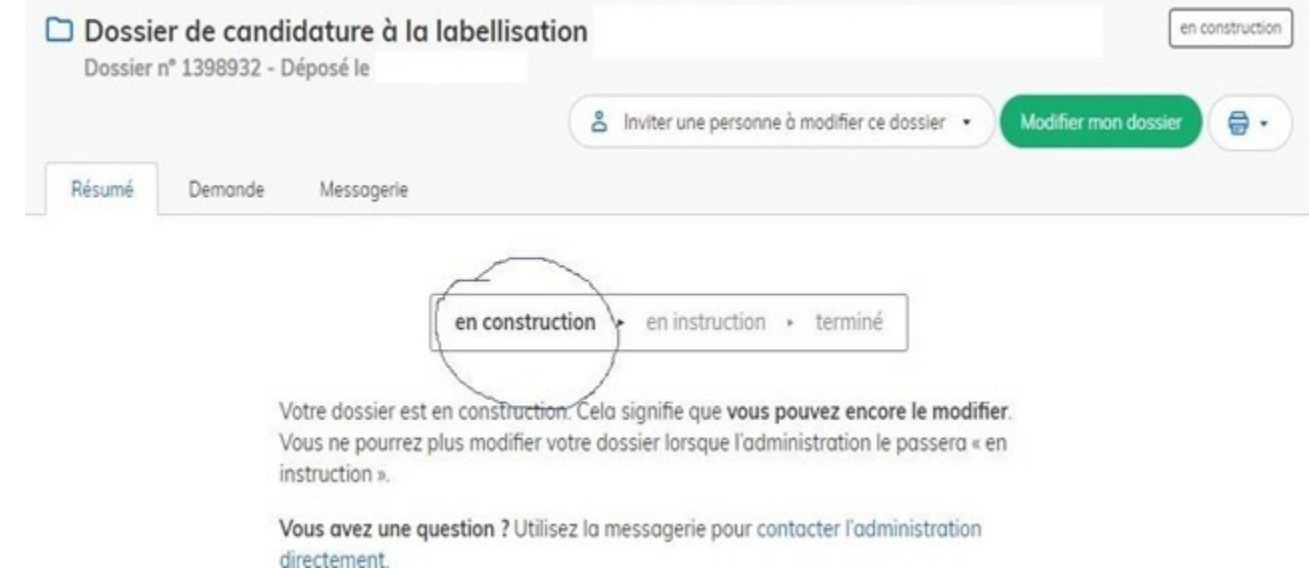

#### **4.3 Télécharger le fichier annoté pour mise à jour**

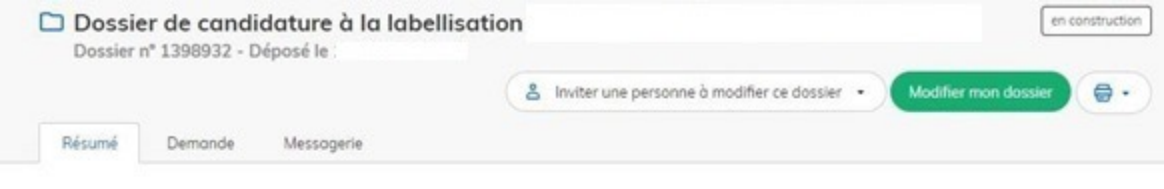

en construction · en instruction · terminé

Votre dossier est en construction. Cela signifie que vous pouvez encore le modifier Vous ne pourrez plus modifier votre dossier lorsque l'administration le passera « en instruction ».

Vous avez une question ? Utilisez la messagerie pour contacter l'administration directement.

```
Dernier message
```
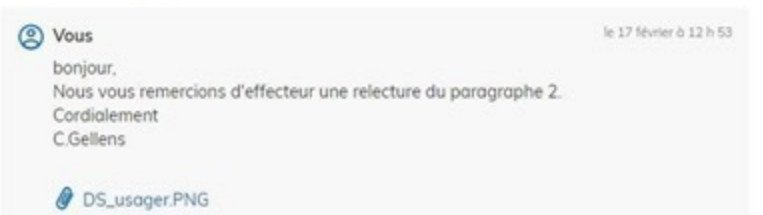

Pour télécharger le fichier annoté, depuis le courriel reçu à l'adresse associée au compte

- Cliquez sur le lien envoyé ou sur le bouton [Consulter mon dossier],
- Puis cliquez sur le **fichier précédé de l'icône représentant un trombone**
- À partir des commentaires et/ou annotations, mettez à jour votre candidature et archivez-la.

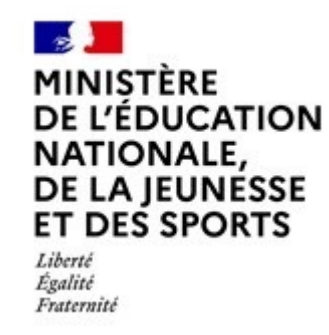

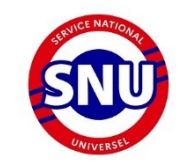

#### **Nous espérons que ce tutoriel vous aura aidé et restons à votre disposition pour toute question et/ou commentaire.**

### Contact : aap@snu.gouv.fr

A bientôt!